# **Pattern Graphix**

**Pattern Graphix** – программный комплекс, обеспечивающий автоматическое определение фигур технического анализа в MetaTrader 4.

Поиск фигур технического анализа происходит в режиме реального времени, при их обнаружении происходит отображение на окне графика, вывод всплывающего сообщения,так называемого алерта (при соответствующих настройках), отправка сообщений на электронную почту, а также PUSHуведомлений на смартфоны под управлением ОС Android и iOS.

# **Установка и запуск**

Для установки Pattern Graphix необходимо выполнить следующие шаги: **1) Запустить установщик Pattern Graphix, выбрать язык установки и нажать «ОК».**

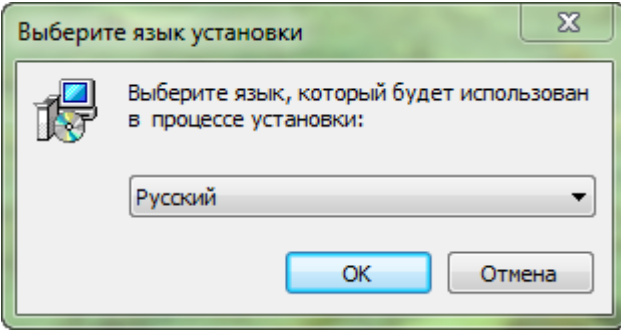

#### **2) Нажать «Далее».**

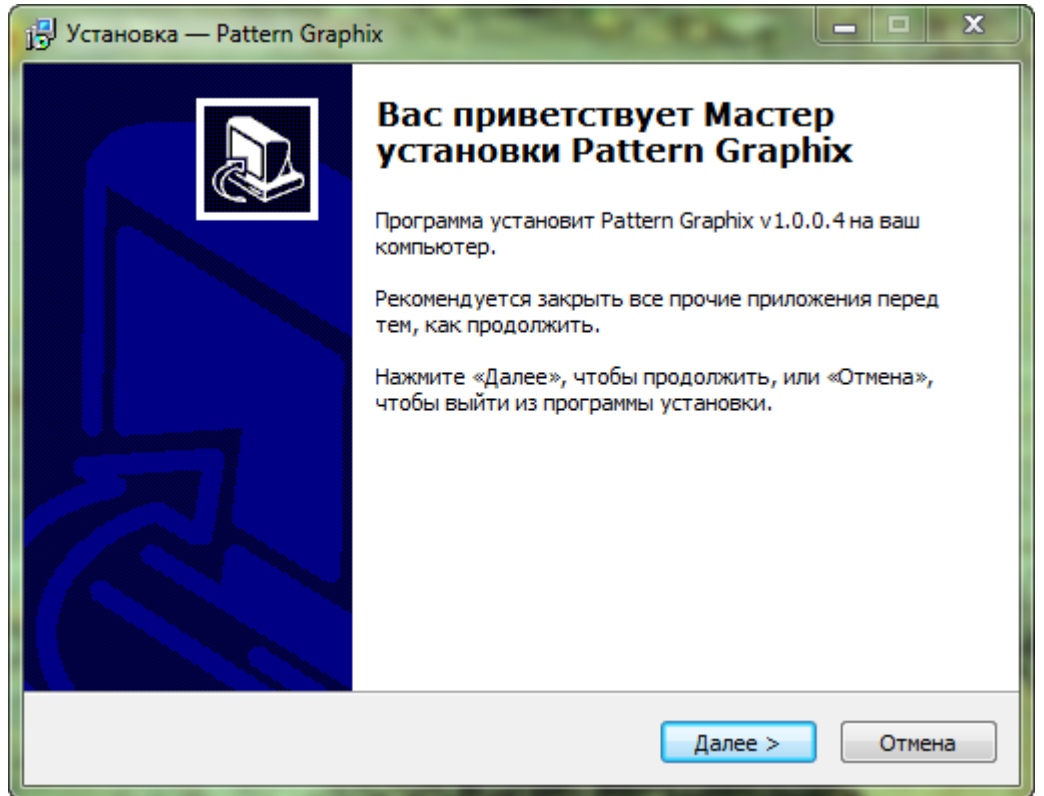

#### **3) Указать каталог данных терминала MetaTrader 4 и нажать «Далее».**

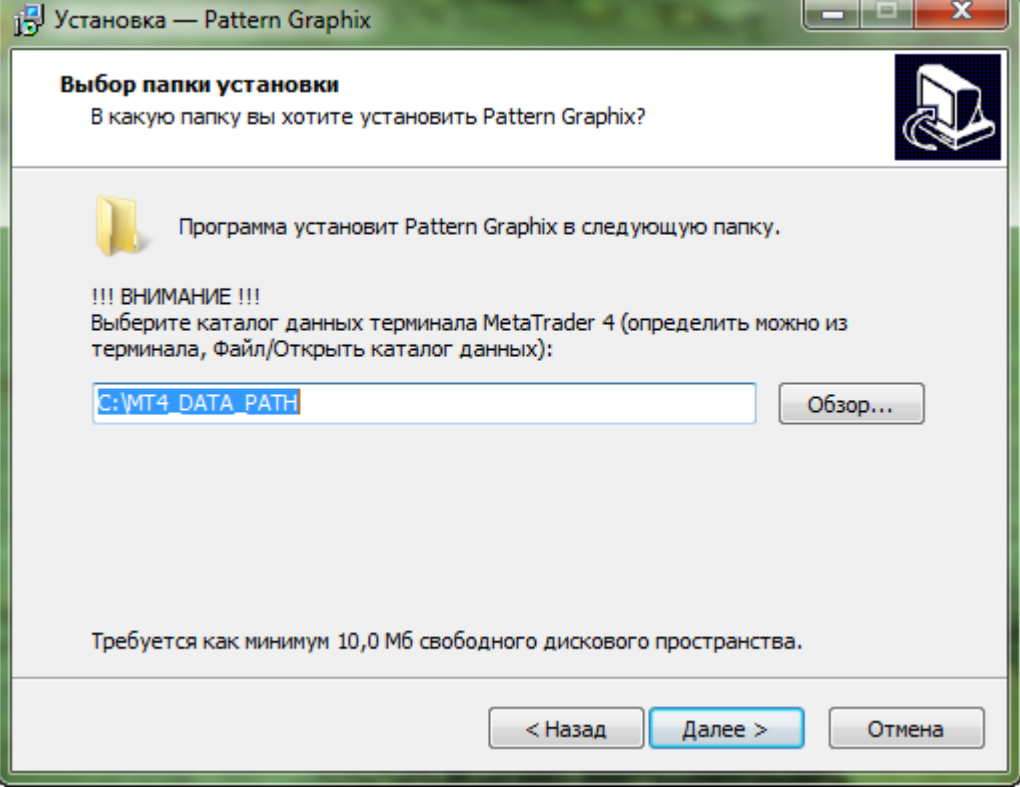

Чтобы узнать каталог данных терминала, следует запустить терминал MetaTrader 4 и выбрать в меню «Файл» пункт «Открыть каталог данных»:

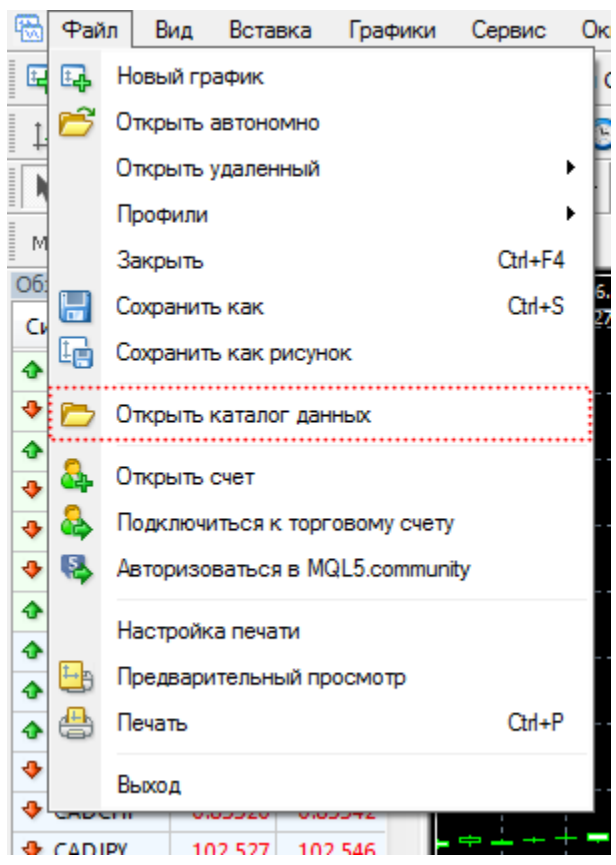

После этого откроется каталог данных MetaTrader 4, путь к которому следует указать в установщике Pattern Graphix:

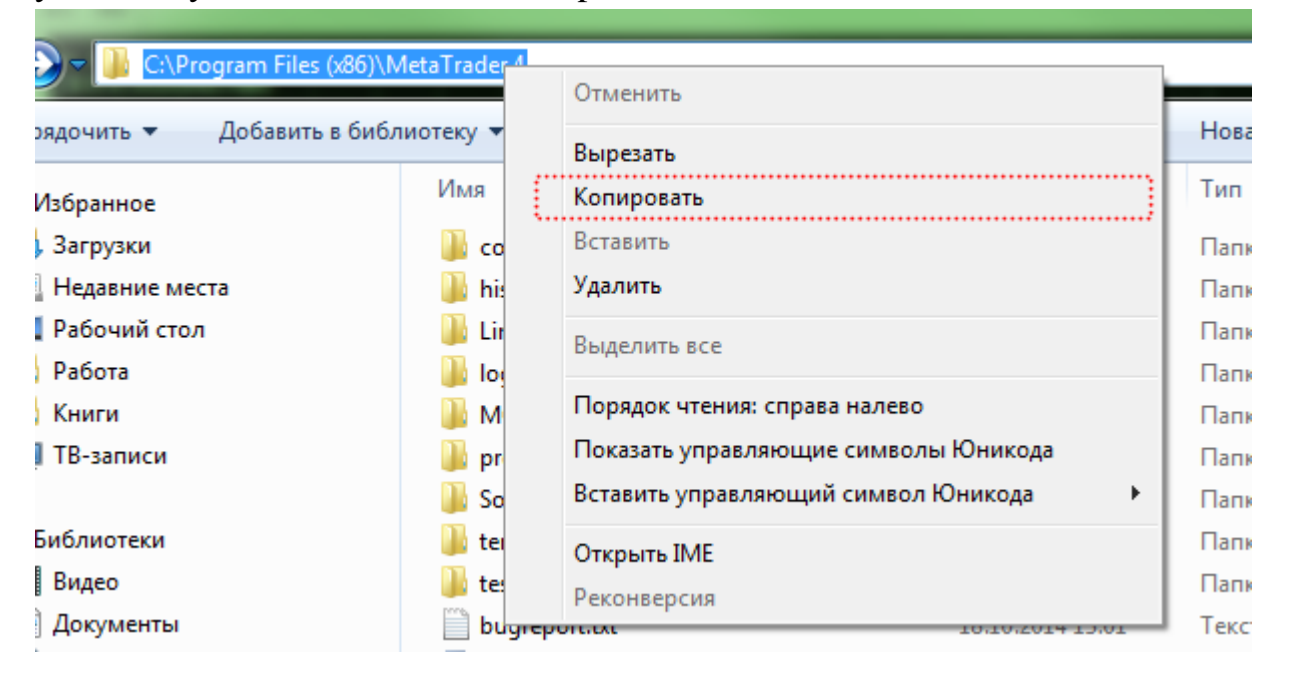

![](_page_3_Picture_2.jpeg)

**4) Указать папку в меню «Пуск» (рекомендуется оставить значение по умолчанию) и нажать кнопку «Далее».**

![](_page_4_Picture_12.jpeg)

### **5) Нажать кнопку «Установить».**

![](_page_4_Picture_13.jpeg)

#### **6) Нажать кнопку «Завершить».**

![](_page_5_Picture_1.jpeg)

На этом установка системы Pattern Graphix будет завершена.

# **Настройка MetaTrader 4**

После установки Pattern Graphix необходимо запустить MetaTrader 4 (либо перезапустить, если во время установки он был уже запущен) и задать следующие настройки (Сервис->Настройки->Советники):

![](_page_6_Picture_44.jpeg)

«Разрешить импорт DLL» – галочка должна стоять.

Разрешать автоматическую торговлю не обязательно, т.к. система Pattern Graphix не совершает торговых операций.

Разрешать доступ WebRequest к каким-либо URL также не нужно, т.к. программа не использует данную технологию.

## **Запуск Pattern Graphix**

Для запуска Pattern Graphix необходимо:

#### **1) Открыть график интересующего торгового инструмента.**

![](_page_7_Figure_0.jpeg)

**2) В Навигатор->Советники найти советник Pattern Graphix и перетащить его на окно графика, в открывшемся окне нажать кнопку «ОК».**

![](_page_8_Picture_1.jpeg)

После этого система Pattern Graphix будет запущена, и откроется окно настроек:

![](_page_9_Picture_1.jpeg)

# **Настройки Pattern Graphix**

Окно настроек системы Pattern Graphix состоит из следующих основных элементов:

#### **1) Вкладка «Фигуры анализа»**

![](_page_10_Picture_55.jpeg)

#### **1.1 Подвкладка «Фигуры продолжения тренда»**

![](_page_10_Picture_56.jpeg)

Здесь представлены следующие фигуры продолжения тренда:

**Треугольник;**

**Прямоугольник;**

**Вымпел;**

**Флаг.**

Для каждой фигуры доступны настройки цветов отображения, которые можно вызвать нажатием кнопки «Настройки…».

#### **1.2 Подвкладка «Разворотные фигуры»**

![](_page_11_Picture_55.jpeg)

Здесь представлены следующие разворотные фигуры:

#### **Голова и плечи;**

#### **Тройная вершина/дно;**

#### **Двойная вершина/дно.**

Для каждой фигуры доступны настройки цветов отображения, которые можно вызвать нажатием кнопки «Настройки…».

#### **1.3 Подвкладка «Линии и уровни»**

![](_page_11_Picture_56.jpeg)

Здесь представлены линии и уровни:

#### **Уровни поддержки и сопротивления;**

#### **Трендовый канал;**

#### **Фибо-уровни.**

Для каждой группы доступны настройки цветов отображения, которые можно вызвать нажатием кнопки «Настройки…».

#### **2) Вкладка «Настройка уведомлений»**

![](_page_12_Picture_42.jpeg)

Здесь можно выбрать используемые уведомления. В текущей версии уведомления доступны только для фигур продолжения тренда и разворотных фигур.

### **Вызов окна настроек**

При первом запуске системы Pattern Graphix будет открыто окно настроек. Впоследствии данное окно можно будет вызвать нажатием на соответствующую кнопку на окне графика:

![](_page_12_Figure_5.jpeg)

При наведении курсора кнопка раскрывается вниз:

![](_page_13_Figure_0.jpeg)

## **Фигуры анализа**

#### **Фигуры продолжения тренда**

![](_page_14_Picture_67.jpeg)

Подвкладка «Фигуры продолжения тренда» вкладки «Фигуры анализа» состоит из следующих элементов:

**1) «Треугольник»** – определяет, будет ли производиться поиск фигуры «Треугольник» технического анализа.

**2) «Прямоугольник»** – определяет, будет ли производиться поиск фигуры «Прямоугольник» технического анализа.

**3) «Вымпел»** – определяет, будет ли производиться поиск фигуры «Вымпел» технического анализа.

**4) «Флаг»** – определяет, будет ли производиться поиск фигуры «Флаг» технического анализа;

**5) Кнопка «Настроить…»** – вызывает окно настроек цветов.

## **Разворотные фигуры**

![](_page_15_Picture_52.jpeg)

Подвкладка «Разворотные фигуры» вкладки «Фигуры анализа» состоит из следующих элементов:

**1) «Голова и плечи»** – определяет, будет ли производиться поиск фигуры «Голова и плечи» технического анализа.

**2) «Тройная вершина/дно»** – определяет, будет ли производиться поиск фигуры «Тройная вершина/дно» технического анализа.

**3) «Двойная вершина/дно»** – определяет, будет ли производиться поиск фигуры «Двойная вершина/дно» технического анализа.

**4) Кнопка «Настроить…»** – вызывает окно настроек цветов.

#### **Линии и уровни**

![](_page_16_Picture_52.jpeg)

Подвкладка «Линии и уровни» вкладки «Фигуры анализа» состоит из следующих элементов:

**1) «Линии поддержки и сопротивления»** – определяет, будет ли производиться поиск линий поддержки и сопротивления.

**2) «Трендовый канал»** – определяет, будет ли производиться поиск фигуры «Трендовый канал» технического анализа.

**3) «Фибо-уровни»** – определяет, будет ли производиться поиск актуальных уровней Фибоначчи.

**4) Кнопка «Настроить…»** – вызывает окно настроек цветов.

# **Настройка уведомлений**

![](_page_17_Picture_88.jpeg)

Вкладка «Настройка уведомлений» состоит из следующих элементов:

**1) «Выводить всплывающие алерты»** – определяет, будут ли выводиться всплывающие сообщения (алерты) в терминале MetaTrader 4.

**2) «Отправлять PUSH-уведомления»** – определяет, будут ли отправляться PUSH-уведомления. Для корректной работы отправки данных уведомлений необходимо выполнить следующие шаги:

1. Зарегистрироваться на сайте [www.mql5.com;](http://www.mql5.com/)

2. Указать свой MetaQuotes ID в MetaTrader 4 (Сервис->Настройки-

>Уведомления);

3. Указать свой MetaQuotes ID в мобильной версии MetaTrader 4 (Настройки- > MetaQuotes ID).

**3) «Отправлять уведомления по электронной почте»** – определяет, будут ли отправляться уведомления по электронной почте. Для корректной работы отправки данных уведомлений необходимо выполнить настройки электронной почты в терминале MetaTrader 4 (Сервис->Настройки->Почта).

**4) Кнопка «Настроить отображение на графике…»** – вызывает окно настроек цветов.